## Guida all'installazione e all'utilizzo di Microsoft Teams Guida all'installazione e all'utilizzo<br>di Microsoft Teams<br><sup>Nel presente documento vengono brevemente descritte le istruzioni per attivare e<br>configurare la piattaforma Microsoft Teams, ai fini del sostenimento della prova<br>o</sup> Guida all'installazione e all'utilizzo<br>di Microsoft Teams<br>Nel presente documento vengono brevemente descritte le istruzioni per attivare e<br>configurare la piattaforma Microsoft Teams, ai fini del sostenimento della prova<br>or Guida all'installazione e all'utilizzo<br>di Microsoft Teams<br>Nel presente documento vengono brevemente descritte le istruzioni per attivare e<br>configurare la piattaforma Microsoft Teams, ai fini del sostenimento della prova<br>or

# Riceverete un messaggio di posta al vostro indirizzo e-mail Riceverete un<br>
messaggio di posta al<br>
vostro indirizzo e-mail<br>
popo aver ricevuto il messaggio email, come<br>
qui a fianco mostrato, cliccate sul pulsante<br>
"Open Microsoft Teams".

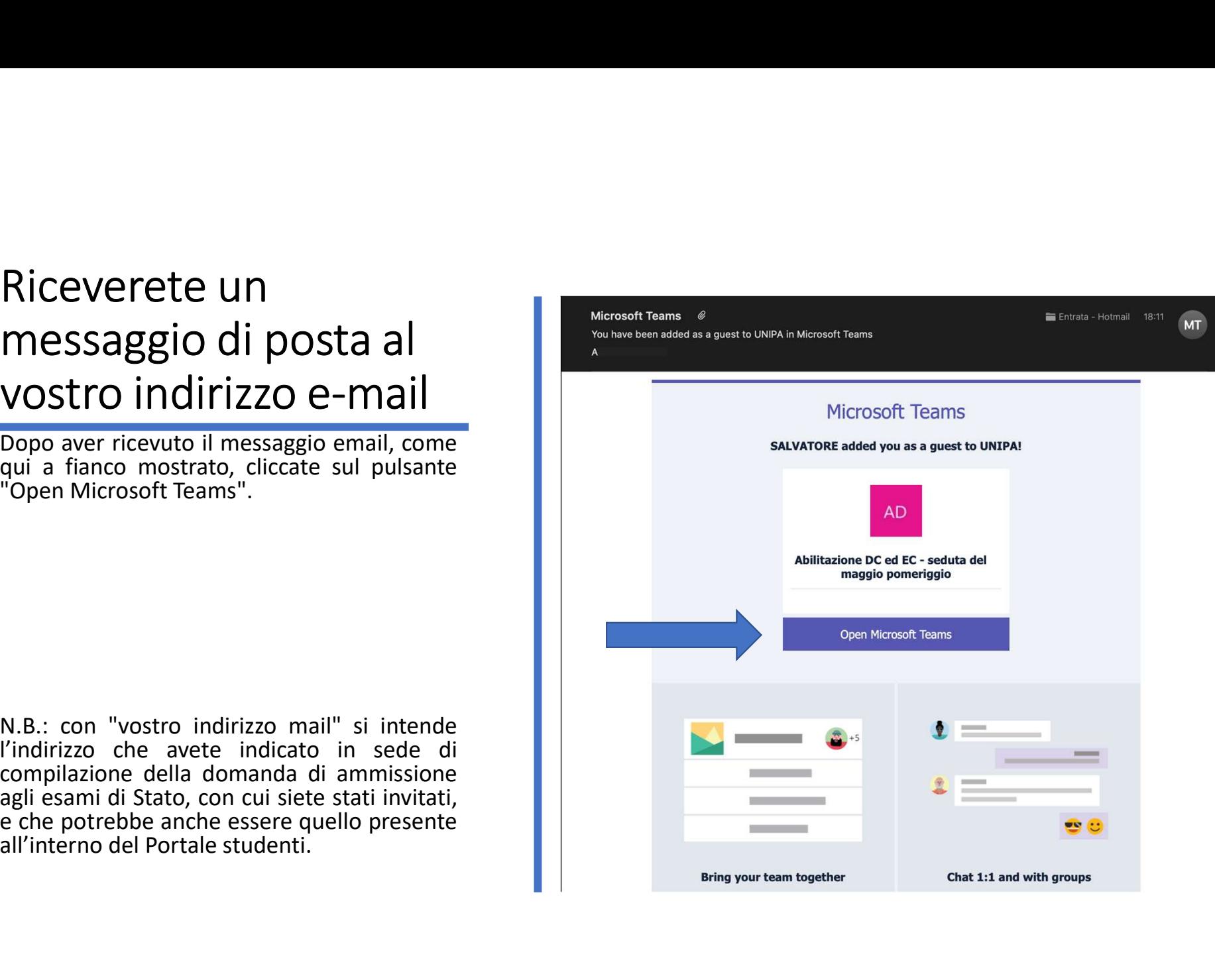

#### Scegliere l'opzione download app per desktop

installazione.

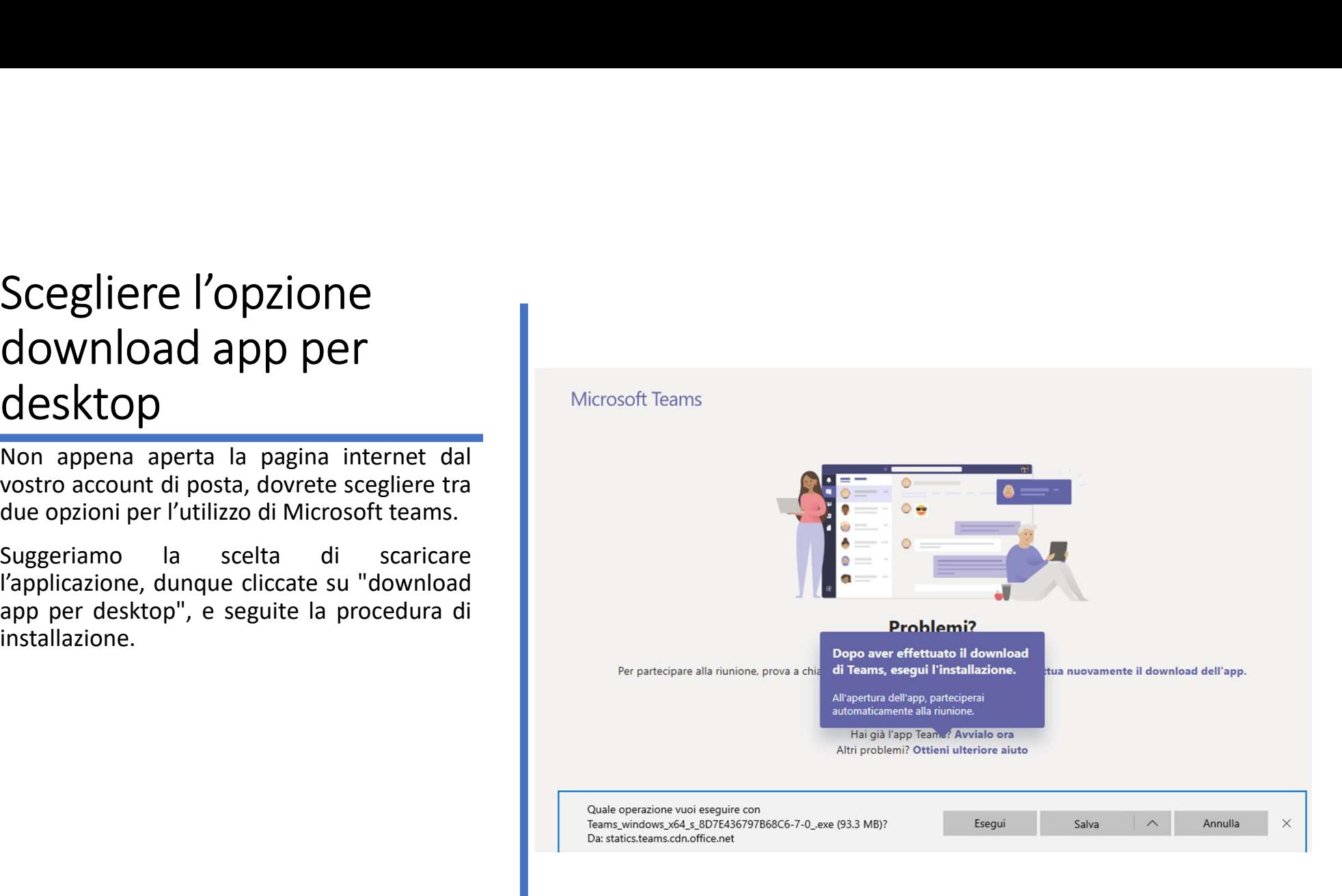

#### Accedete inserendo il vostro indirizzo e-mail

"Accedi".

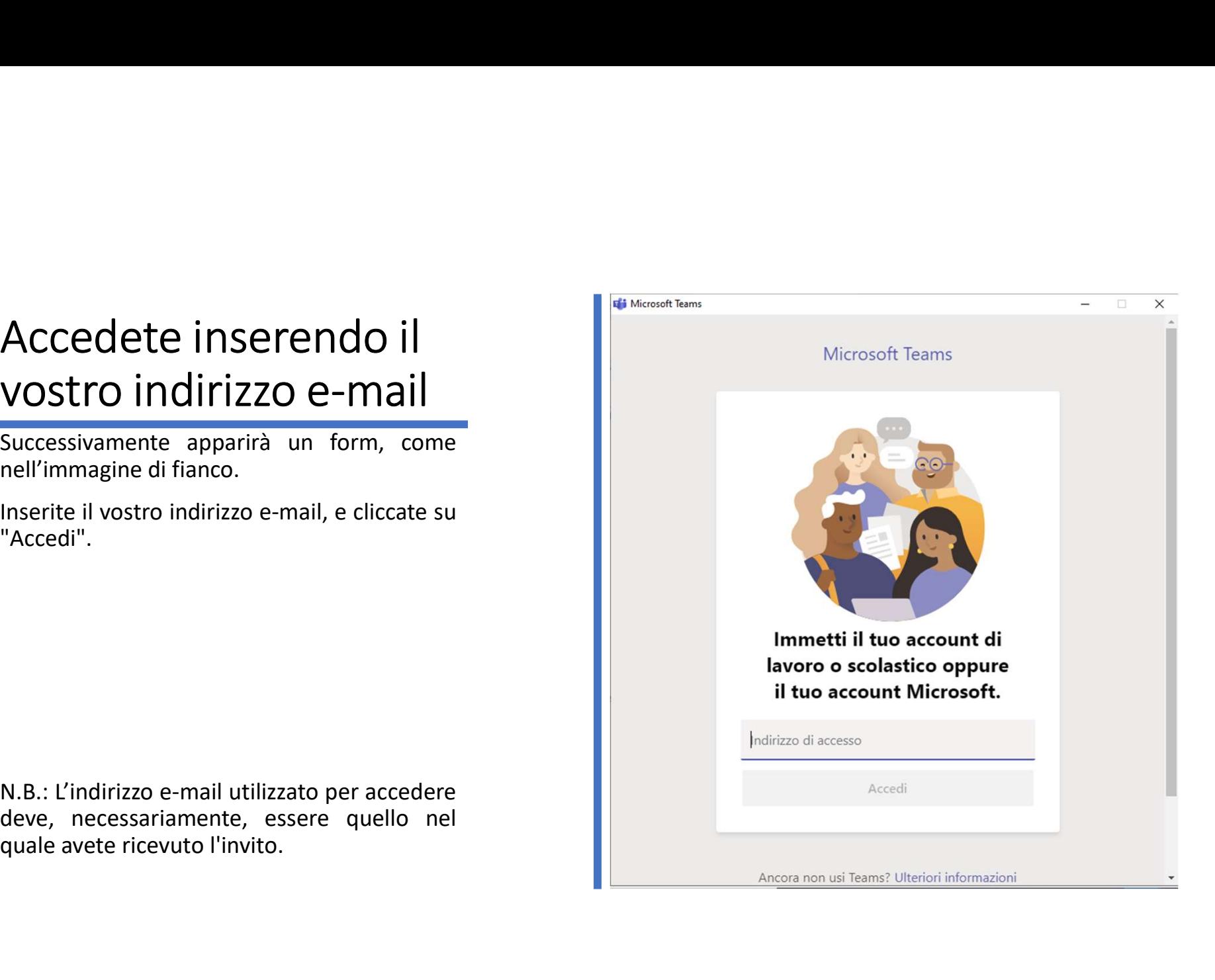

#### Inserire la password del vostro account email

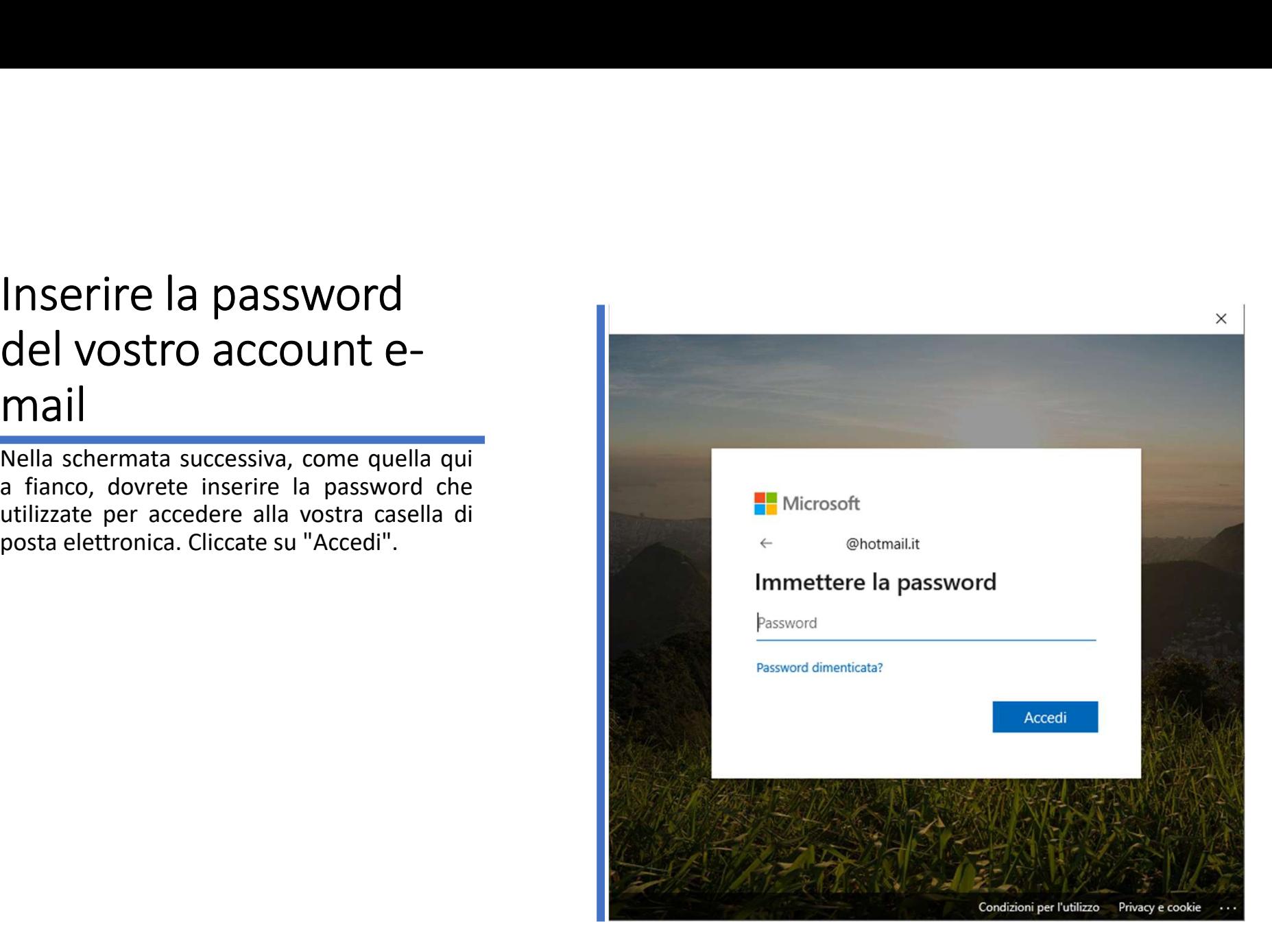

### CONCECTIVE<br>
CONCECTIVE<br>
CONCECTIVE CONTENTE E OPZIONI<br>
CONTENTE CONTENTE E OPZIONI E Cliccare sur distribution de contente de la proposition de contente de la proposition<br>
Content de la proposition de contente de la propos elettronica e della foto dell'utente Accettare solo se si ritiene attendibile UNIPA. Se si accetta, si consente a questa organizzazione di accedere ai propri dati e di construction and the controller e-amministrate un account in<br>base ai rispettivi criteri. UNIPA non ha formito alcun<br>collegamento alla rispettiva informativa sulla privacy<br>per la<br>verifica da parte dell'utente. UNIPA può reg informazioni sull'accesso dell'utente. È possibile rimuovere queste autorizzazioni all'indirizzo https://myapps.microsoft.com/unipa.onmicrosoft.com Annulla Accetto © 2020 Microsoft Condizioni per l'utilizzo Privacy e o

#### Concedi le autorizzazioni

"Accetto".

#### Complimenti, hai effettuato correttamente l'accesso.

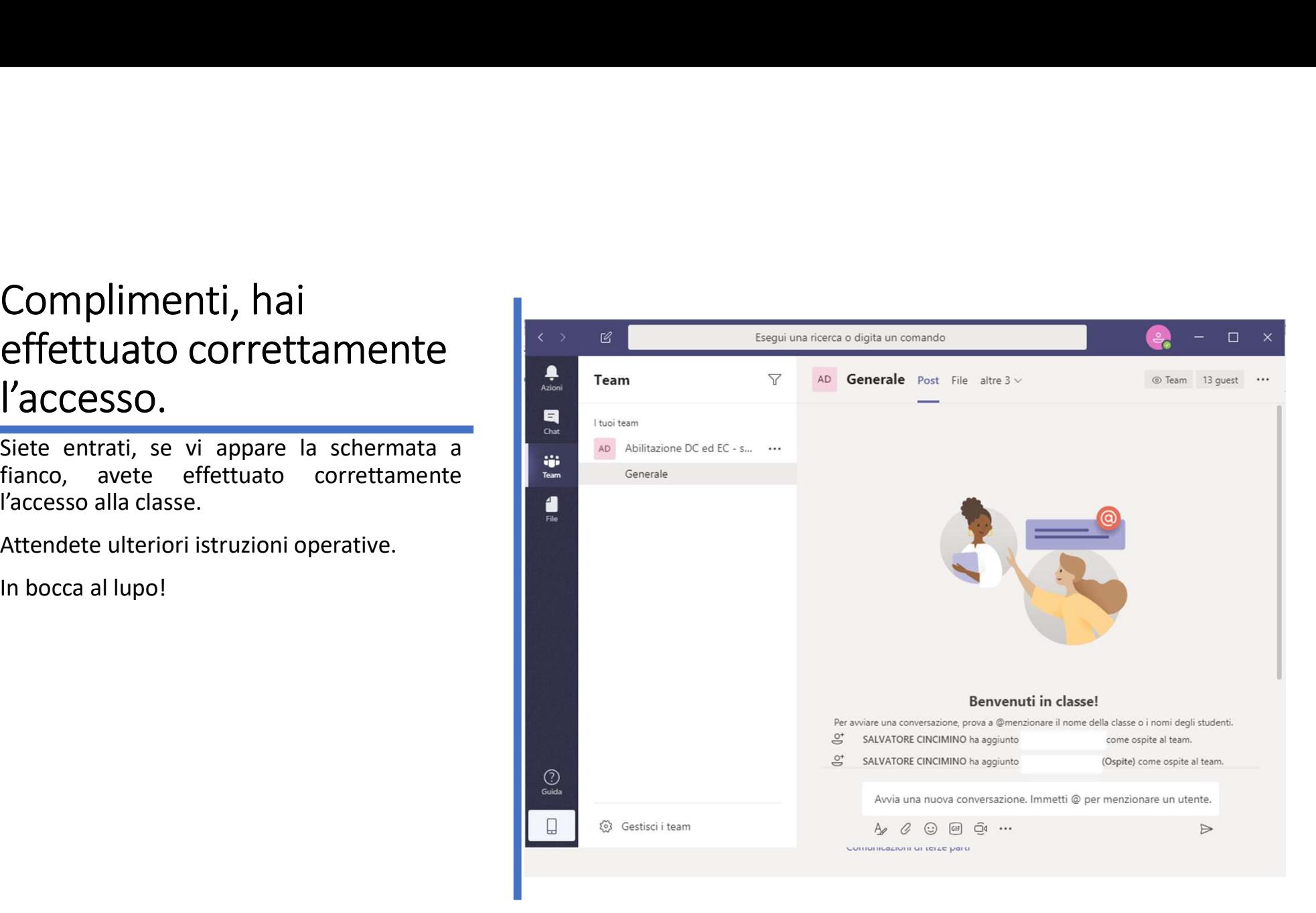